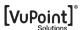

# PDS-ST410A-VP Manual

## 1. Key features

Color /Monochrome (Mono) scan selection 600/300 dpi scan selection Directly save JPG file to microSD card Supports microSD/microSDHC card up to 32GB Driver free to download for Windows® XP, Windows® Vista™, Windows® 7 and Mac OS® 10.4 or above (direct plug-in, driver installation not required)

## 2. Functional parts

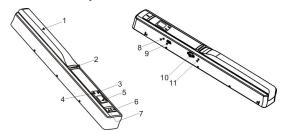

|    | Part                | Function                                                                                                    |
|----|---------------------|----------------------------------------------------------------------------------------------------|
| 1  | Battery door        | For 2x AA alkaline batteries                                                                                                    |
| 2  | Power/Scan          | Power On/ Off: Press and hold this key for 2 seconds to<br>turn power on or off. In power on mode, press this<br>button to start scan, press this button again to stop |
| 3  | Error LED indicator | Over speed: Red LED on                                                                                                    |
| 4  | Scan LED indicator  | Ready for scan: Green LED on                                                                                                    |
| 5  | LCD screen          | Scanning status display                                                                                                    |
| 6  | Resolution          | Select High(600dpi)/Low(300dpi) resolution;<br>High/Low resolution mode icon will be displayed on<br>status LCD                                                        |
| 7  | C/BW                | Select Color/Mono scan, Color/Mono mode icon will be displayed on status LCD                                                                                           |
| 8  | Time set            | Press this button to enter Time and Date setting mode                                                                                                    |
| 9  | USB interface       | Download photo to a computer via USB cable provided.                                                                                                    |
| 10 | microSD card slot   | microSD card storage location.                                                                                                    |
| 11 | Format button       | Press this button with a thin, blunt object, such as the end of a paperclip to format the microSD card.                                                                |

## 3. Explanation of the status icons

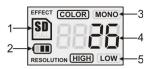

| Item | Function            | Description                           |
|------|---------------------|---------------------------------------|
| 1    | SD card indicator   | Photos will be stored in microSD card |
| 2    | Battery indicator   | Battery is full Empty battery         |
| 3    | Effect indicator    | Color or Mono                         |
| 4    | Counting indicator  | Show scanned files in microSD card    |
| 5    | Selected resolution | High:600 dpi / Low:300 dpi            |

# 4. LED light indications

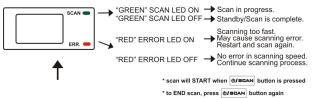

# 5. Using the scanner

#### 5.1 Installing the battery

- Open the battery door by sliding the battery compartment downwards as indicated by the arrow in the diagram below.
- Insert 2x AA alkaline batteries into the battery compartment.
- 3. Turn on the scanner by pressing the [POWER] button for 2 seconds.

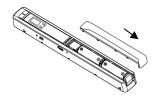

#### 5.2 Inserting a microSD memory card (not included)

To operate the scanner, you must insert a microSD Card (not supplied) to record and store your pictures. Inserting the microSD memory card:

- 1. Turn OFF the scanner.
- Insert the microSD card into the microSD card slot (with metal side facing up).
   Gently press in until card is clicked in and latched. The SD card indicator must appear on the LCD screen.

**Note:** - Do not force the card into the slot; forcing may damage the scanner and the microSD memory card. Align microSD card position and try again.

#### 5.3 Formatting the microSD memory card

**Note:** All content on the microSD card will be erased during formatting. It is recommended, but not necessary.

- 1. Insert a microSD card into the scanner with metal side facing up.
- 2. Turn on the scanner by pressing the [Power/Scan] button for 2 seconds.
- Press the [FORMAT] button with a thin, blunt object, such as the end of a paperclip to access the button. An "F" will show on the LCD status display screen.
- 4. Press the [SCAN] button once to begin formatting the microSD card.
- 5. The microSD card indicator will blink until the formatting process is complete.

#### 5.4 Time and Date setting

- 1. Press [TIME SET] button once to enter time setting mode by using a thin, blunt object, such as the end of a paperclip to access the button. The LCD status display screen will show "1##" (step 1) for the year. "##" is a set of number that would be changed to correspond to the actual time/date setting. The numbers 1-5 in front of the "##" indicates each step in the settings.
- 2. Press the [C/BW] or [DPI] button to select the current Year.
- 3. Press [SCAN] button once to confirm setting.
- 4. Repeat step 2 and 3 to continue the Time and Date setting process

| Indicator | Setting |
|-----------|---------|
| 1##       | Year    |
| 2##       | Month   |
| 3##       | Date    |
| 4##       | Hour    |
| 5##       | Minute  |

 After setting the Minute, "5##", press the [TIME SET] button again to complete the Time and Date setting.

#### 5.5 Setting the resolution

Press the [DPI] button to select High/Low resolution. High/Low resolution icon will be displayed on status LCD.

#### 5.6 Setting the scan mode

Press the [C/BW] button to select Color/Mono mode. Color/Mono icon will be displayed on status LCD.

#### 5.7 How to scan

**NOTE**: To scan, make sure your scanner is not connected to the computer.

- 1. Turn on scanner by pressing the [Power/Scan] button for 2 seconds.
- 2. Hold the document firmly with one hand on a flat surface.
- 3. Place the scanner on the edge of the paper approximately 5/8 to 3/4 of an inch onto the page to ensure the whole document can be scanned. Make sure to keep the scanning area in between the scanning width indicators marked on the side

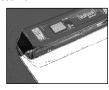

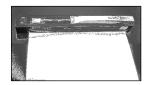

4. Hold the scanner flat against the material and then press the [SCAN] button once.

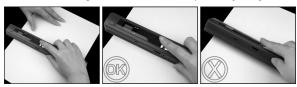

- 5. Slide the scanner slowly, keeping your hand stable to get the best quality picture.
- 6. Press the [SCAN] button again to stop scanning.

## 6. Viewing your scans

- 1. Connect your scanner to your computer and then turn on your scanner.
- 2. Your computer should recognize the scanner as a "Removable Disk." Click "Open folder to view files" to view and import scans.

Note: If the Removable Device Window did not launch automatically, go to your "My Computer" and find the device under Removable Storage.

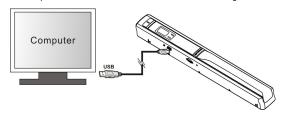

## 7. Specifications

| Image sensor                                                          | Color Contact Image Sensor                                                                   |                                                         |
|-----------------------------------------------------------------------|----------------------------------------------------------------------------------------------|---------------------------------------------------------|
| Number of sensor                                                      | 5136 dots(1st~5104 dots available)                                                           |                                                         |
| Resolution                                                            | Low resolution : 300dpi(default)<br>High resolution: 600dpi                                  |                                                         |
| Maximum scanning<br>speed for Letter size<br>document                 | Color High resolution<br>Mono High resolution<br>Color Low resolution<br>Mono Low resolution | 13 Seconds<br>6.0 Seconds<br>3.0 Seconds<br>2.0 Seconds |
| Capacity (Based on 1GB microSD card.                                  | 600dpi color                                                                                 | 220 Photos(Min.)                                        |
| Scan Letter size file,                                                | 600dpi mono                                                                                  | 290 Photos(Min.)                                        |
| the quantity of scans<br>vary depending on<br>the content complexity) | 300dpi color                                                                                 | 780 Photos(Min.)                                        |
|                                                                       | 300dpi mono                                                                                  | 1280 Photos(Min.)                                       |
| Scan width                                                            | 8.27"                                                                                        |                                                         |
| Scan length                                                           | 300dpi: 50"(Max), 600dpi: 25"(Max)                                                           |                                                         |
| File format                                                           | JPEG                                                                                         |                                                         |
| LCD                                                                   | Scanning status display                                                                      |                                                         |
| Auto Power Off                                                        | 3 Minutes                                                                                    |                                                         |
| USB Port                                                              | USB 2.0 high speed                                                                           |                                                         |
| External memory                                                       | microSD/microSDHC Card                                                                       |                                                         |
| Standard Battery                                                      | 2XAA alkaline batteries                                                                      |                                                         |

## 8. Computer system minimum requirement

| Operating System | Windows® XP, Windows® Vista™, Windows® 7<br>and Mac OS® 10.4 or above<br>(direct plug-in, driver installation not required) |  |
|------------------|----------------------------------------------------------------------------------------------------|--|
| CPU              | PU Pentium II or above                                                                                                    |  |
| RAM              | 64MB                                                                                                    |  |
| Interface        | USB port                                                                                                    |  |

# 9. Troubleshooting

| Problem                    | Cause                                                      | Solution                                 |
|----------------------------|------------------------------------------------------------|------------------------------------------|
| Cannot turn on the scanner | 1. Low battery power.     2. Battery not inserted properly | Replace or install the battery correctly |

| Pictures cannot be<br>saved when you are<br>scanning them                                 | microSD card has not<br>been installed     Memory is full     The microSD card has<br>not been formatted<br>properly | Install microSD card     Download the pictures from the scanner to the computer to create storage space     Reformat your microSD card. Please refer to section 5.3 |
|-------------------------------------------------------------------------------------------|----------------------------------------------------------------------------------------------------|----------------------------------------------------------------------------------------------------|
| Computer does not recognize your scanner when connected. (You cannot find removable disk) | Connection failure.                                                                                                  | Make sure all cable<br>connections are secured.<br>Restart the computer if<br>necessary                                                                             |
| The battery life is very short                                                            | Use wrong type of battery                                                                                            | Replace with new 2x AA alkaline batteries                                                                                                    |
| Blurry images                                                                             | The lens of scanner is dirty                                                                                         | Clean the lens with soft dry cloth                                                                                                    |
| ERR. LED is on when scanning a document                                                   | Scanning speed is too fast                                                                                           | Press the Power/Scan<br>button to reset your scan.<br>Scan the document again.                                                                                      |

#### 10. ABBYY® OCR Software

### (Optional, not required to install to operate scanner)

Compatible with Windows® XP, Windows® Vista™, Windows® 7

To access the software User's Manual go to the Help menu for instructions on how to use the OCR software application:

- 1. Load and open the ABBYY software.
- 2. Press the "F1" key located on your keyboard to launch the "Help" menu from the
- 3. OR, locate the ABBYY icon found next to the Time indicator on your computer's taskbar and then right click on the icon to access the "Help" menu.

# FCC (Federal Communications Commission) This device complies with Part 15 of the FCC Rules.

Operation is subject to the following two conditions:

- (1) This device may not cause harmful interference, and
  - this device must accept any interference received, including interference thay may cause undesired operation.

Windows® XP, Windows® Vista™, Windows® 7 are registered trademarks of Microsoft Corporation. Mac OS® 10.4 is a registered trademark of Apple Inc. ABBYY® is a registered trademark of ABBYY Software Ltd. microSD and microSDHC logo is a trademark of SD-3C, LLC. All trademarks are the property of their respective owner

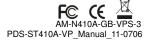